## Adding 2FA Sign-in Methods

Registering additional sign-in methods will allow you to login to your account in the event that you are not able to access your primary device such as your cell phone.

1. From the Office 365 main screen, click on your initials at the top right to begin the process of managing your 2FA methods.

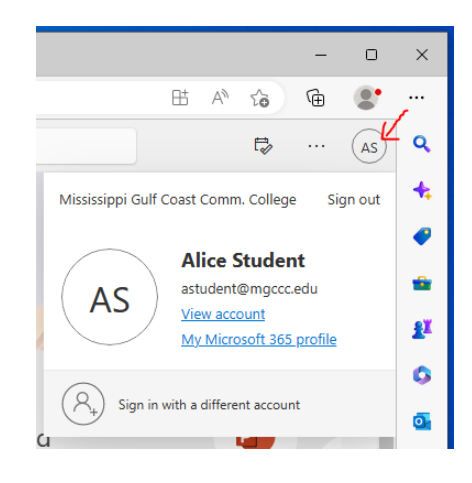

2. Next, click on **View Account**.

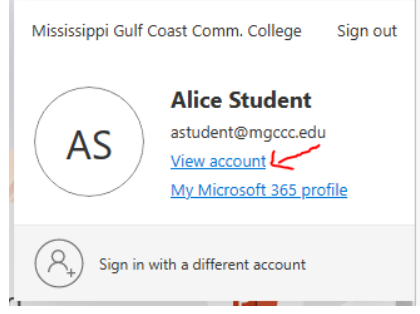

3. Under Security info, click on **UPDATE INFO**.

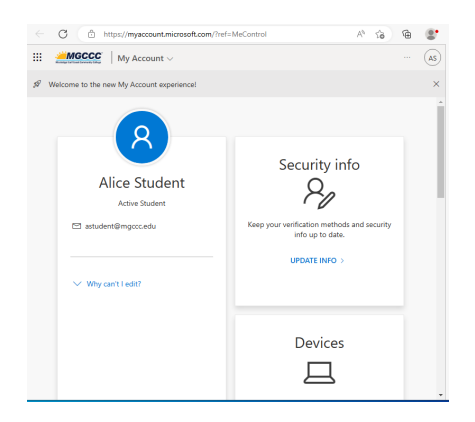

Page **1** of **5**

4. Click Add sign-in method to add additional methods/devices.

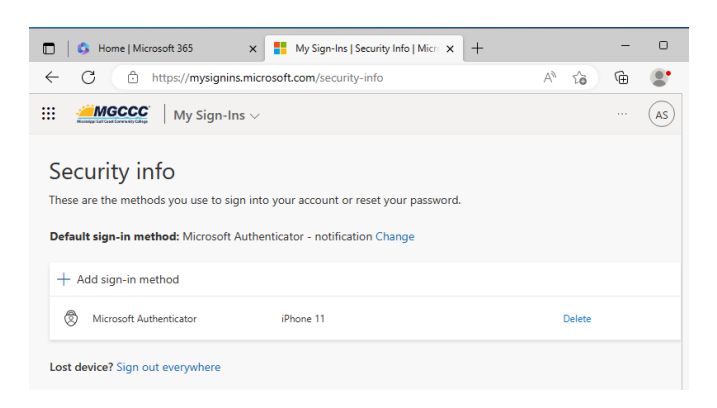

5. Click the dropdown for methods and select Phone to setup SMS as an additional 2FA method.

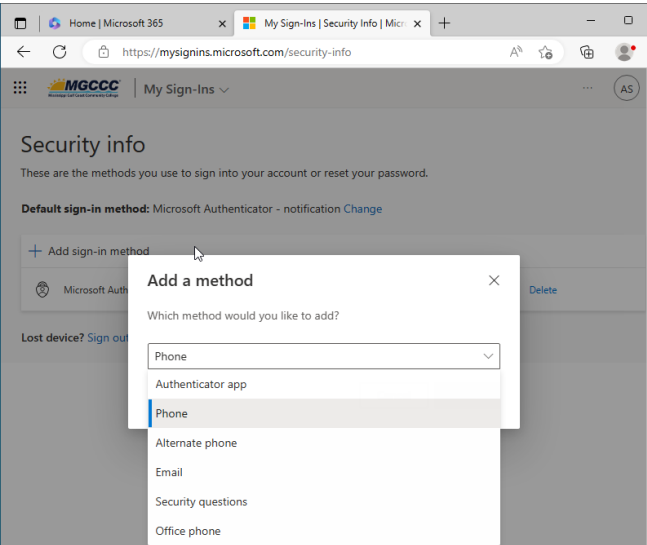

6. Click **Add**.

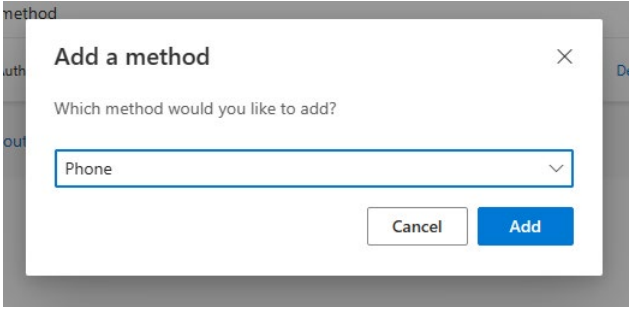

7. Enter the phone number of the alternate device that you would like to use for authentication. This can be your parent's or spouse's phone. Be sure that you choose a trusted device that is not accessible publicly. Click Next.

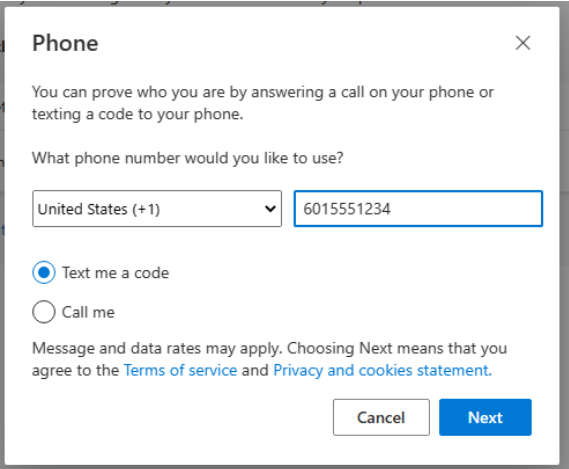

8. If you chose Text me a code, you will receive a code on the phone number that you provided. Enter that code in the field provided and click Next.

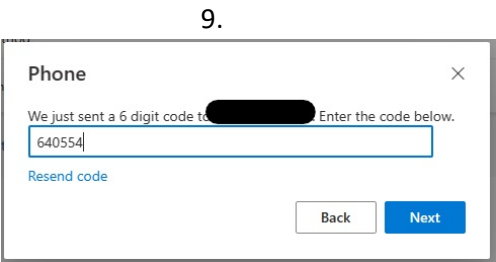

10. You have now setup SMS as an alternate 2FA method.

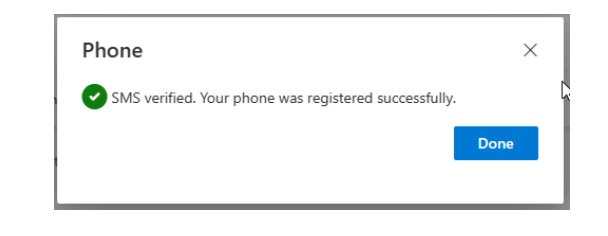

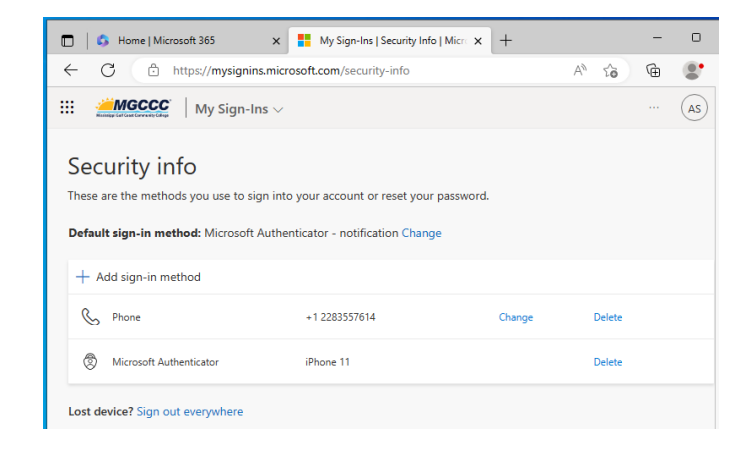

11. To add an alternate phone, click + to add sign-in method, select Alternate phone, and then click on **Add**.

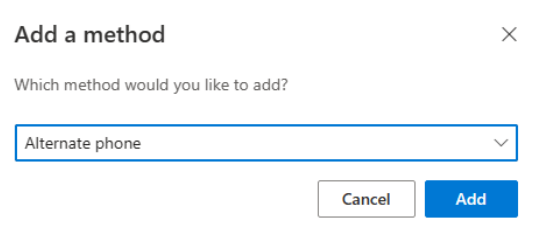

12. Enter the phone number of an alternate phone that is not publicly accessible and then click **Next**.

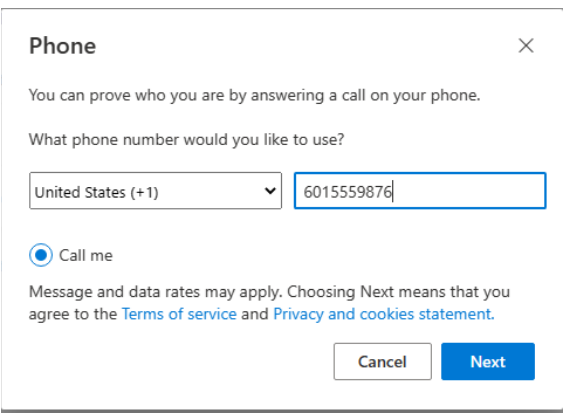

13. You will see the following message, and the phone that you specified will ring.

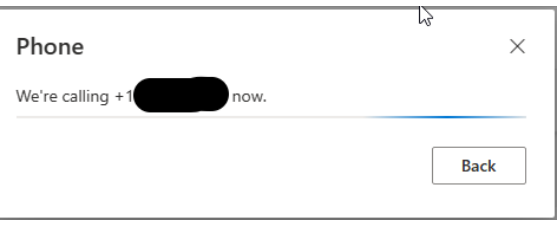

- 14. When you answer the phone, you will be prompted to press the # key to finish signing in.
- 15. Your sign in should have been successfully verified. Click on **Done** to complete.

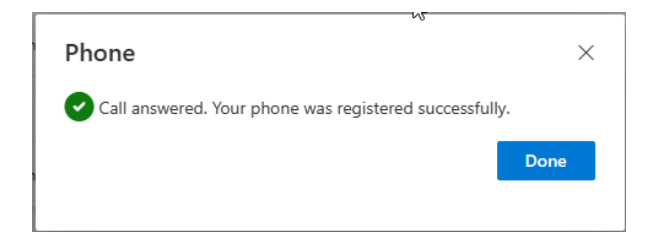

16. Log out of your account and go back in by going to<https://portal.office.com/>

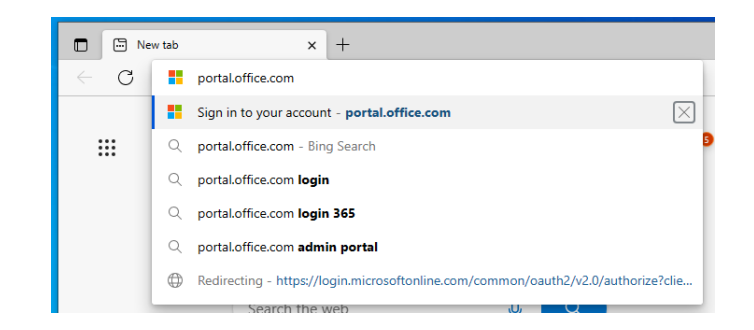

17. You should now see all of your available authentication methods. We recommend using the Authenticator app where possible.

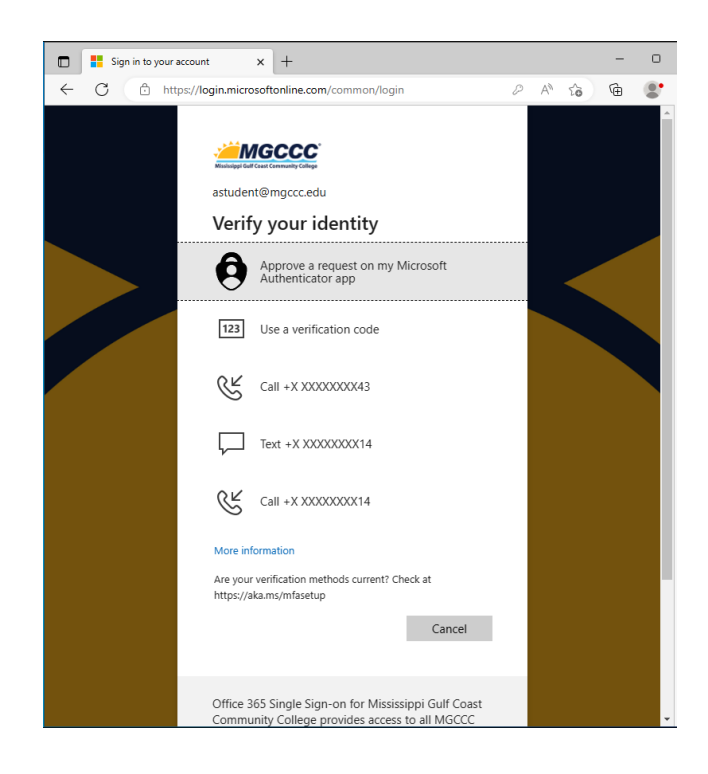